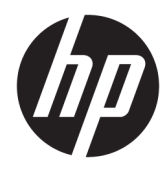

Manual do utilizador

© Copyright 2017 HP Development Company, L.P.

Windows é uma marca comercial ou marca comercial registada da Microsoft Corporation nos Estados Unidos e/ou noutros países.

As informações deste documento estão sujeitas a alteração sem aviso prévio. As únicas garantias para produtos e serviços da HP estão estabelecidas nas declarações expressas que os acompanham. Neste documento, nenhuma declaração deverá ser interpretada como a constituição de garantia adicional. A HP não se responsabiliza por erros técnicos e editoriais ou por omissões neste documento.

#### **Aviso do produto**

Este guia descreve características que são comuns à maioria dos modelos. Algumas características podem não estar disponíveis no seu produto. Para aceder ao manual do utilizador mais recente, vá a [http://www.hp.com/support,](http://www.hp.com/support) e selecione o seu país. Selecione **Encontrar o meu produto** e siga as instruções apresentadas no ecrã.

Segunda edição: fevereiro de 2017

Número de publicação do documento: 917406-132

#### **Sobre este manual**

Este manual fornece informações sobre as funcionalidades do monitor, a instalação do monitor e as especificações técnicas.

**AVISO!** Indica uma situação perigosa que, se não for evitada **pode** resultar em morte ou lesões graves.

**CUIDADO:** Indica uma situação perigosa que, se não for evitada **pode** resultar em lesões ligeiras ou moderadas.

**WOTA:** Contém informações adicionais para destacar ou complementar pontos importantes no texto principal.

**SUGESTÃO:** Fornece sugestões úteis para realizar uma tarefa.

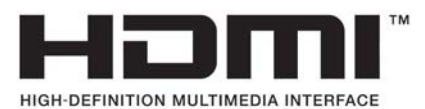

# Índice

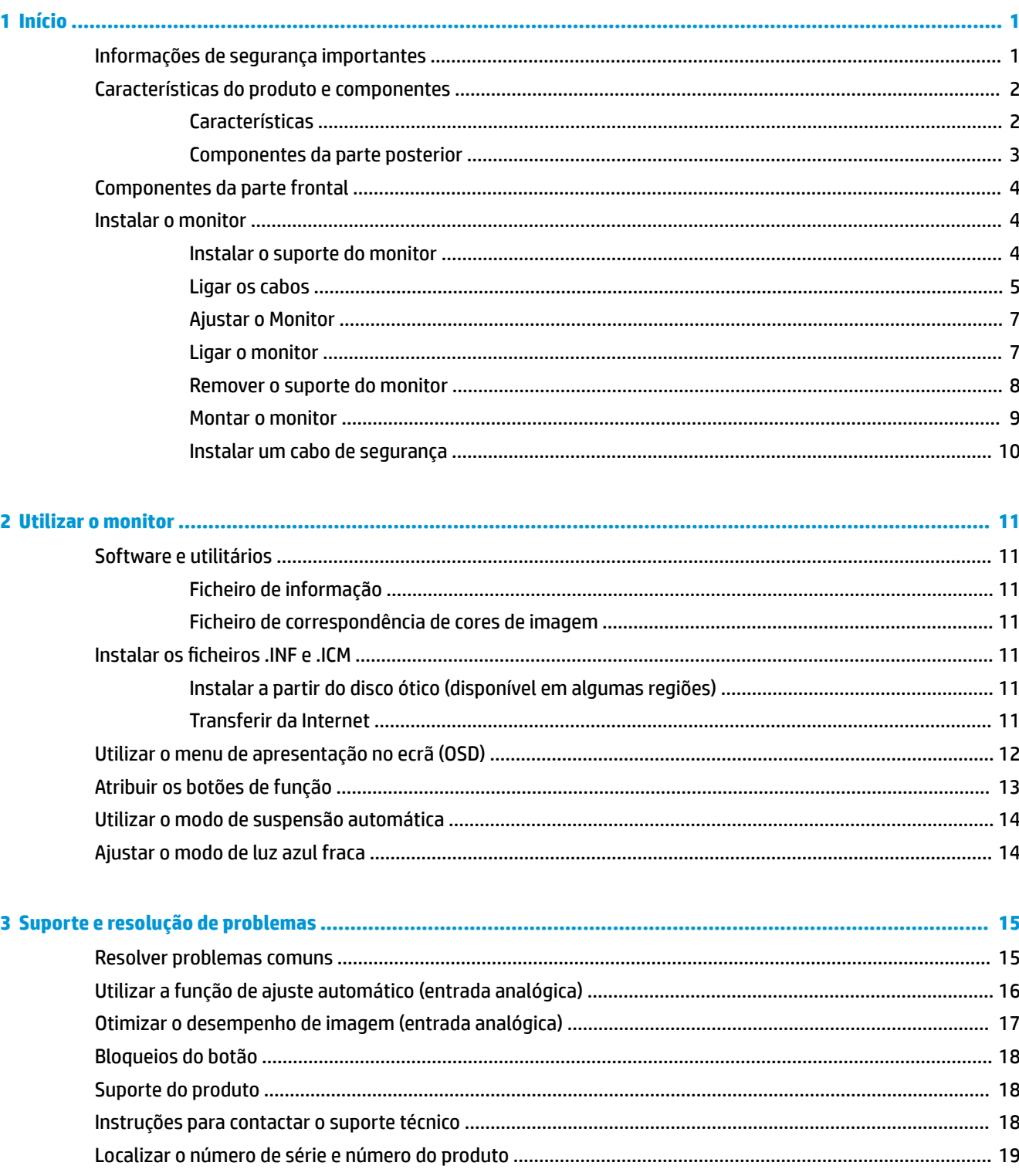

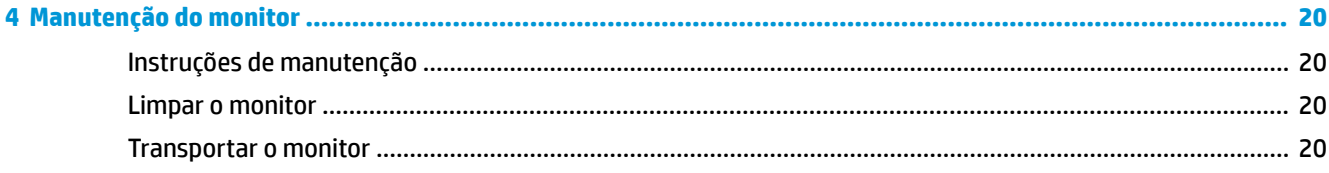

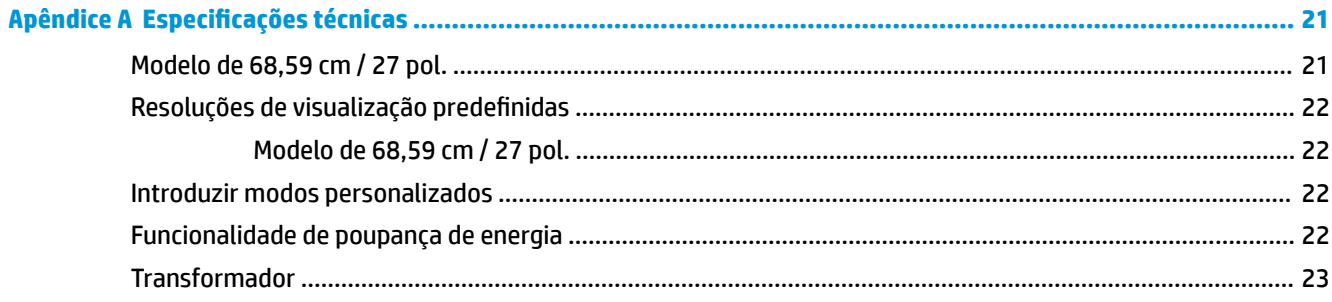

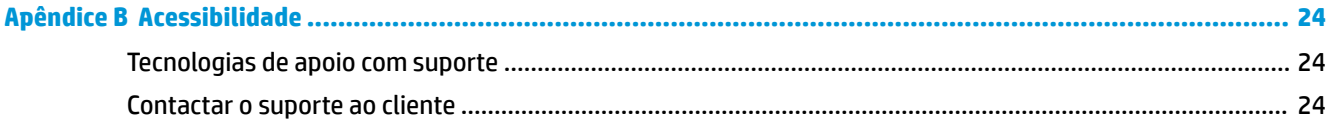

# <span id="page-6-0"></span>**1 Início**

## **Informações de segurança importantes**

É fornecido um cabo de alimentação CA com o monitor. Se utilizar outro cabo, use apenas uma fonte de alimentação e uma ligação que sejam adequadas a este monitor. Para obter informações sobre o conjunto de cabos de alimentação a utilizar com o monitor, consulte os *Avisos do Produto* incluídos no disco ótico ou no kit de documentação.

**AVISO!** Para reduzir o risco de choque elétrico ou danos no equipamento:

- Ligue o cabo de alimentação a uma tomada elétrica que seja facilmente acessível.
- Desligar a energia do computador retirando o cabo de alimentação da tomada elétrica.

• Se o seu cabo de alimentação possuir uma ficha de ligação de 3 pinos, ligue o cabo a uma tomada de 3 pinos com ligação à terra. Não desative o pino de ligação à terra do cabo de alimentação, por exemplo, ligando um adaptador de 2 pinos. O pino de ligação à terra é uma medida de segurança importante.

Para sua segurança, não coloque objetos em cima dos cabos de alimentação. Colocá-los de forma a que as pessoas não pisem nem tropecem neles.

Para reduzir o risco de ferimentos graves, leia o *Guia de segurança e conforto*. Este manual descreve a configura¾o correcta da estação de trabalho, bem como a postura e hábitos adequados em termos de saúde e segurança para os utilizadores de computadores. O *Guia de Segurança e Conforto* também fornece informações importantes sobre segurança eléctrica e mecânica. O *Guia de Segurança e Conforto* está disponível online em <http://www.hp.com/ergo>.

**CUIDADO:** Para proteger o monitor, assim como o computador, ligue todos os cabos de alimentação do computador e dos dispositivos periféricos (monitor, impressora, scanner) a um dispositivo contra picos de corrente, tais como uma tomada múltipla ou uma fonte de alimentação ininterrupta (UPS). Nem todas as tomadas múltiplas fornecem uma proteção adequada; as tomadas múltiplas deverão ser marcadas como tendo esta capacidade em específico. Utilize uma tomada múltipla que tenha uma política de substituição de componentes, para que possa substituir o equipamento no caso da proteção contra picos falhar.

Utilize mobília de tamanho adequado e correto destinada a suportar corretamente o monitor LCD da HP.

**AVISO!** Os monitores LCD que estão situados inadequadamente em cómodas, estantes, prateleiras, secretárias, colunas, baús ou carrinhos podem cair e causar ferimentos pessoais.

Deve ter cuidado ao passar todos os cabos ligados ao monitor LCD para que não possam ser puxados, agarrados e para que ninguém tropece neles.

Certificar-se de que a potência de amperagem total dos produtos ligados à tomada elétrica não excede a classifica¾o de corrente da tomada e que a potência de amperagem total dos produtos ligados ao cabo não excede a potência do cabo. Verifique a etiqueta com as características de alimentação para determinar a potência de amperagem (AMPS ou A) de cada dispositivo.

Instalar o monitor perto de uma tomada elétrica facilmente acessível. Desligar o monitor, agarrando o conector de modo firme e puxando-o da tomada elétrica. Nunca desligue o monitor puxando o cabo.

Não deixar cair o monitor, nem o colocar em cima de uma superfície instável.

**NOTA:** Este produto é adequado para fins de entretenimento. Considere colocar o monitor num ambiente de iluminação controlada para evitar interferências devido à luz e a superfícies claras que podem causar reflexos indesejados do ecrã.

## <span id="page-7-0"></span>**Características do produto e componentes**

### **Características**

O monitor com retroiluminação de díodo emissor de luz (LED) possui um painel VA (alinhamento vertical) de matriz ativa. As características do monitor incluem o seguinte:

- Ecrã curvo 1800r com área visível de 68,59 cm (27 pol.) na diagonal e resolução FHD de 1920 x 1080, além de suporte de ecrã inteiro para resoluções mais baixas; inclui dimensionamento personalizado para maximizar o tamanho da imagem enquanto conserva a proporção original
- Painel anti-brilho com retroiluminação LED
- Ângulo de visualização amplo para permitir a visualização a partir de uma posição sentada ou de pé, ou a andar de um lado para o outro
- Capacidade de inclinação
- Base amovível para soluções de montagem flexível do monitor
- Entrada de vídeo VGA (cabo incluído)
- Entrada de vídeo HDMI (interface multimédia de alta definição)
- Entrada de vídeo DisplayPort
- Capacidade Plug and Play, caso seja suportada pelo sistema operativo
- Equipado com ranhura do cabo de segurança na parte posterior do monitor para um cabo de segurança opcional
- Ajustes de visualização no ecrã (OSD) em vários idiomas, permitindo uma fácil configuração e otimização do ecrã
- Software Assistente de Ecrã HP para ajustar as definições do monitor e ativar as funções de segurança anti-furto
- Disco ótico de software e documentação fornecido com o monitor em algumas regiões que inclui os controladores do monitor e a documentação do produto
- Funcionalidade de poupança de energia para cumprir os requisitos de redução o consumo de energia
- Definições do Modo de Luz Azul Baixa para criar uma imagem mais relaxante e menos estimulante
- Suporte de montagem VESA para fixar o monitor num dispositivo de montagem na parede ou braço oscilante

**NOTA:** Para obter informações de regulamentação e segurança, consulte os *Avisos do Produto* incluídos no disco ótico ou no kit de documentação. Para localizar atualizações do manual do utilizador para o seu produto, aceda a [http://www.hp.com/support.](http://www.hp.com/support) Selecione **Encontrar o meu produto** e siga as instruções apresentadas no ecrã.

### <span id="page-8-0"></span>**Componentes da parte posterior**

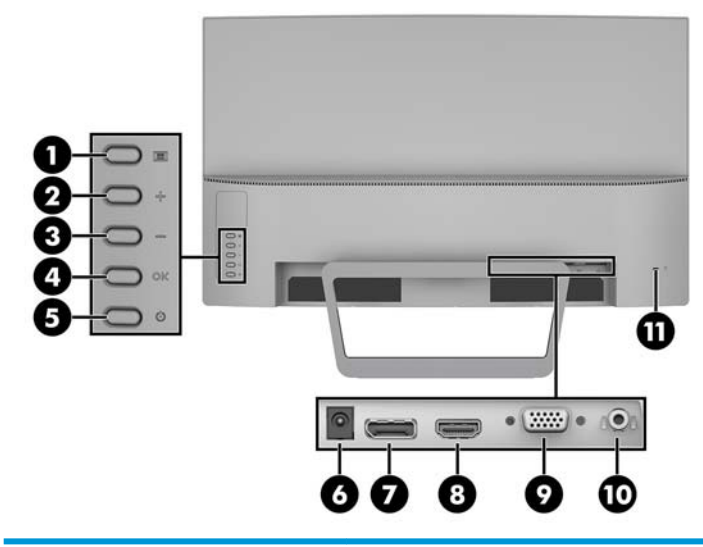

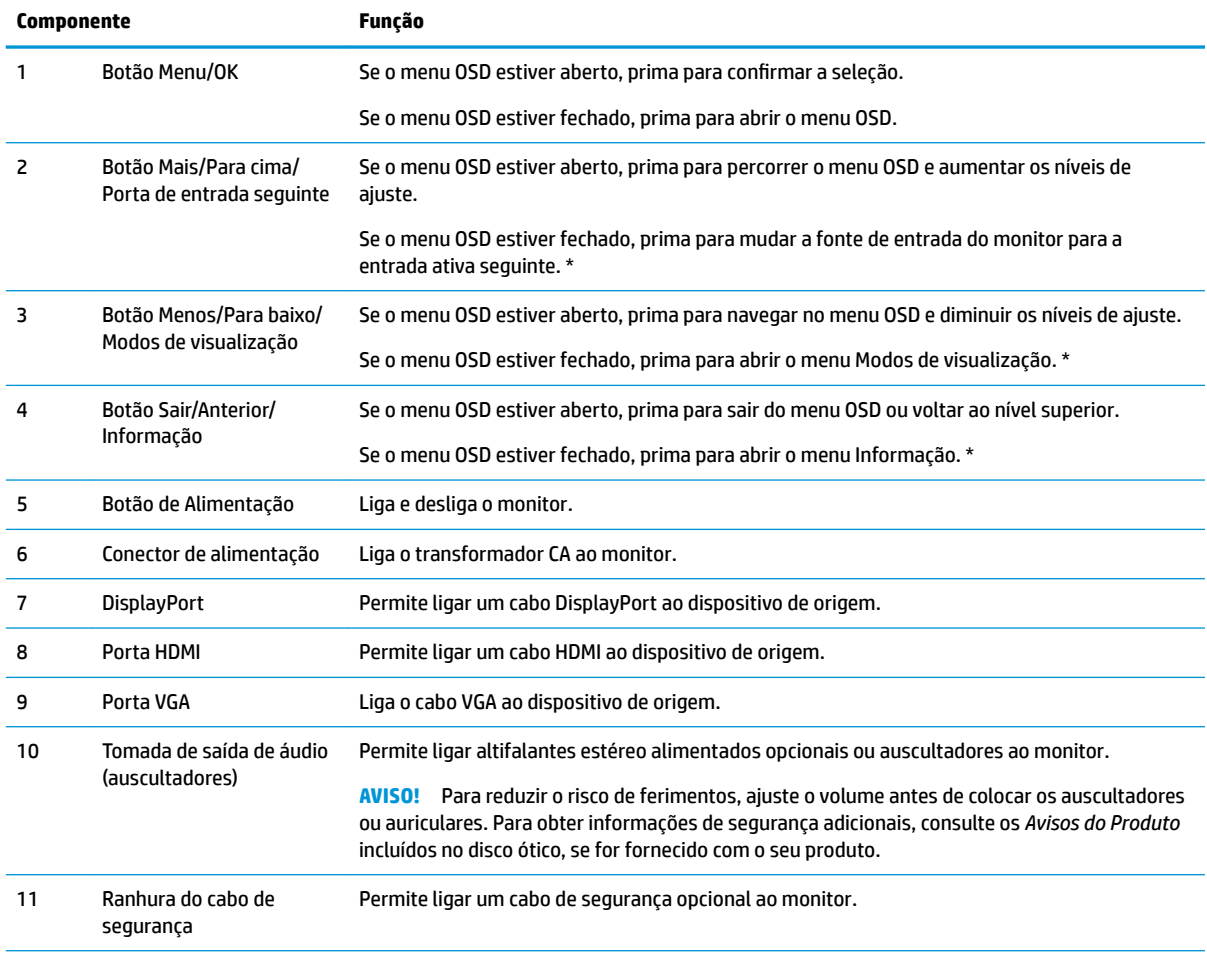

NOTA: \* Os botões 2 – 4 são botões de funções que podem ser alterados das respetivas predefinições no OSD menu para uma seleção no menu diferente que utiliza mais frequentemente e à qual pretende aceder rapidamente. Para mais informações, consulte [Atribuir os botões de função na página 13](#page-18-0).

## <span id="page-9-0"></span>**Componentes da parte frontal**

A luz de alimentação está situada no painel frontal do monitor.

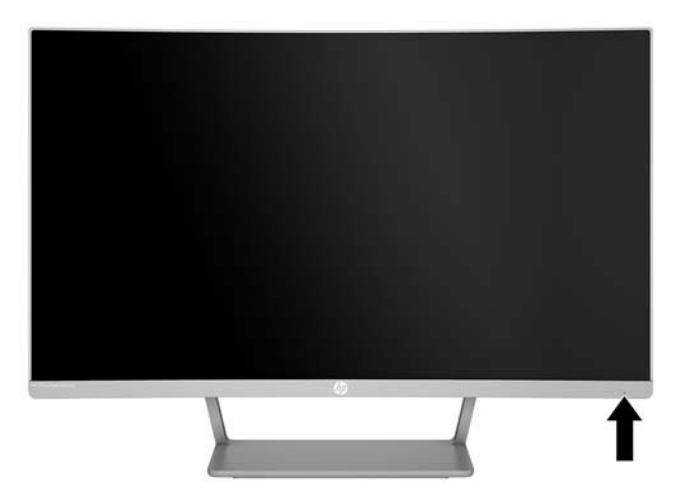

## **Instalar o monitor**

#### **Instalar o suporte do monitor**

- **A CUIDADO:** Não toque na superfície do painel LCD. Pressão no painel poderá causar não uniformidade de cor ou desorientação dos cristais líquidos. Se isto ocorrer, o ecrã não irá recuperar para o seu estado normal.
	- **1.** Posicione o monitor numa superfície plana, com o lado inferior virado para cima.
	- **A CUIDADO:** Não coloque o monitor virado para baixo ao reinstalar a base. A tensão na curvatura do painel do monitor poderá danificar o painel se o monitor for colocado virado para baixo.
	- **2.** Deslize a base para cima do suporte e pressione firmemente para bloqueá-la na posição.

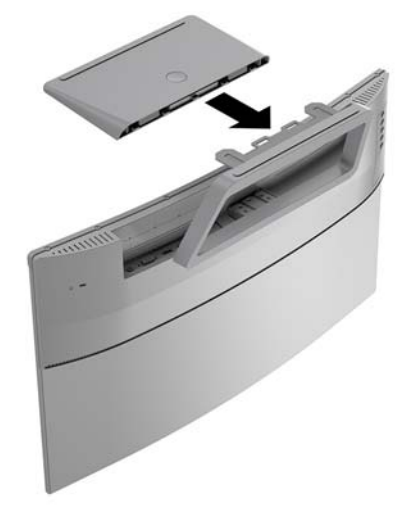

### <span id="page-10-0"></span>**Ligar os cabos**

- **W NOTA:** O monitor é fornecido com diferentes cabos. Nem todos os cabos mostrados nesta secção são incluídos com o monitor.
	- **1.** Coloque o monitor num local cómodo e bem ventilado perto do computador.
	- **2.** Ligue um cabo de vídeo à porta da entrada de vídeo.
	- **<sup>27</sup> NOTA:** O monitor determina automaticamente as entradas que têm sinais de vídeo válidos. As entradas podem ser selecionadas premindo o botão Menu para aceder ao menu de apresentação no ecrã (OSD) e selecionando o **Controlo de Entrada**.
		- Ligue uma extremidade do cabo VGA à porta VGA na parte posterior do monitor e a outra extremidade ao dispositivo de origem.

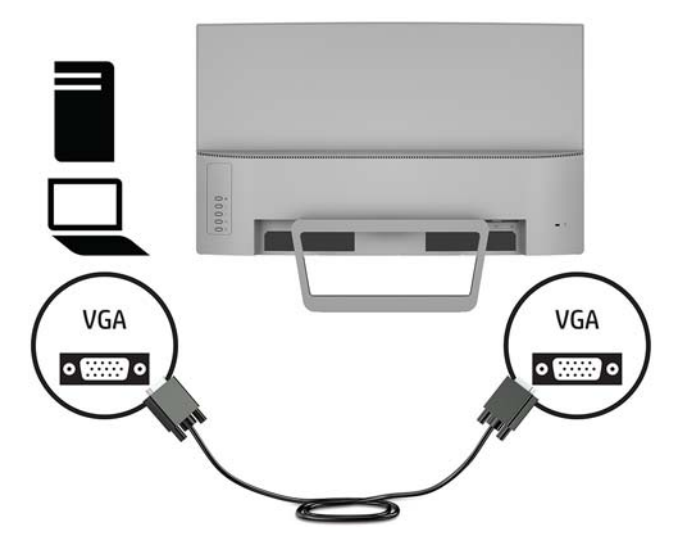

Ligue uma extremidade de um cabo DisplayPort à porta DisplayPort na parte posterior do monitor e a outra extremidade ao dispositivo de origem.

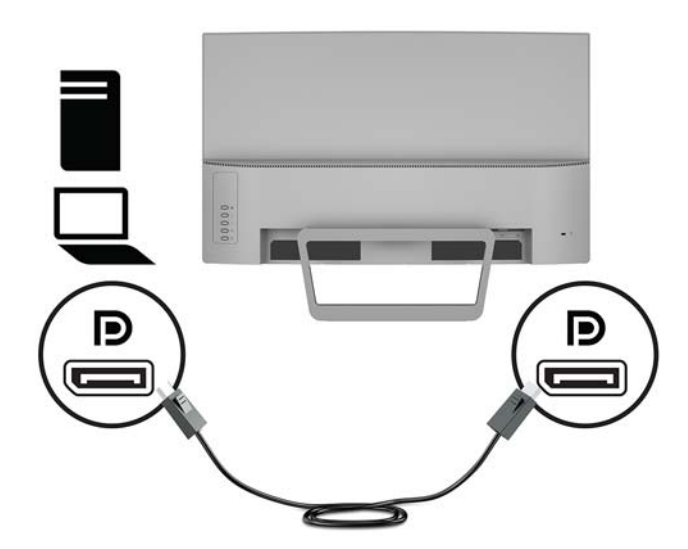

Ligue uma extremidade de um cabo HDMI à porta HDMI na parte posterior do monitor e a outra extremidade ao dispositivo de origem.

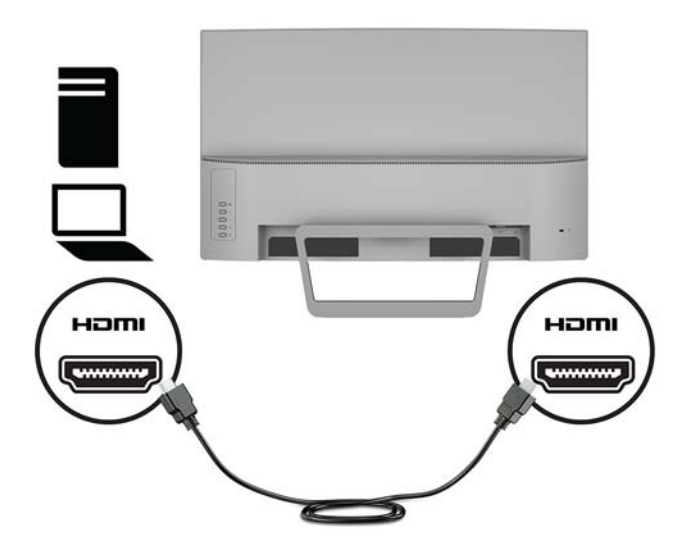

**3.** Ligue uma extremidade do cabo de alimentação ao transformador **(1)** e a outra extremidade a uma tomada elétrica ligada à terra **(2)**. Em seguida, ligue o transformador ao monitor **(3)**.

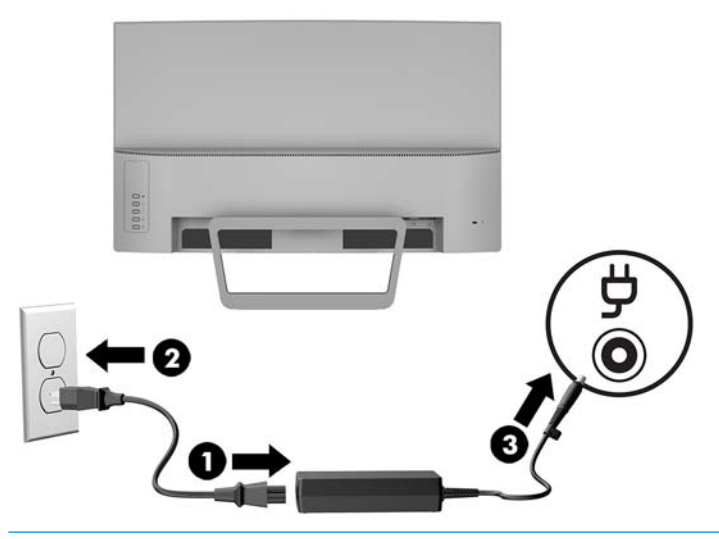

AVISO! Para reduzir o risco de choque elétrico ou danos no equipamento:

Não desative a ficha de ligação à terra do cabo de alimentação. A ficha de ligação à terra é um importante recurso de segurança.

Ligue o cabo de alimentação a uma tomada elétrica com ligação à terra que seja facilmente acessível sempre que necessário.

Desligue a energia do equipamento retirando o cabo de alimentação da tomada elétrica.

Para sua segurança, não coloque objetos em cima dos cabos de alimentação. Colocá-los de forma a que as pessoas não pisem nem tropecem neles. Não puxar os fios nem os cabos. Quando desligar o aparelho da tomada elétrica, agarre o cabo de alimentação pela ficha.

### <span id="page-12-0"></span>**Ajustar o Monitor**

Incline o painel do monitor para a frente ou para trás para ajustá-lo a um nível confortável para os olhos.

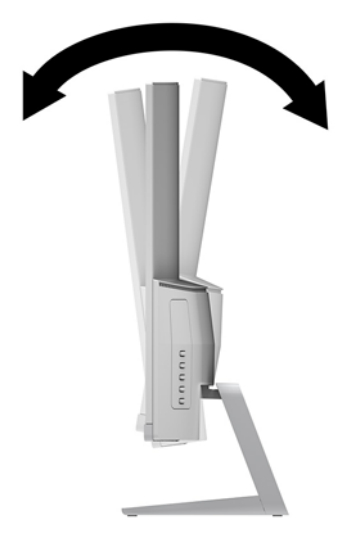

#### **Ligar o monitor**

- **1.** Prima o botão de alimentação no computador para o ligar.
- **2.** Prima o botão de alimentação na parte posterior do monitor para ligá-lo.

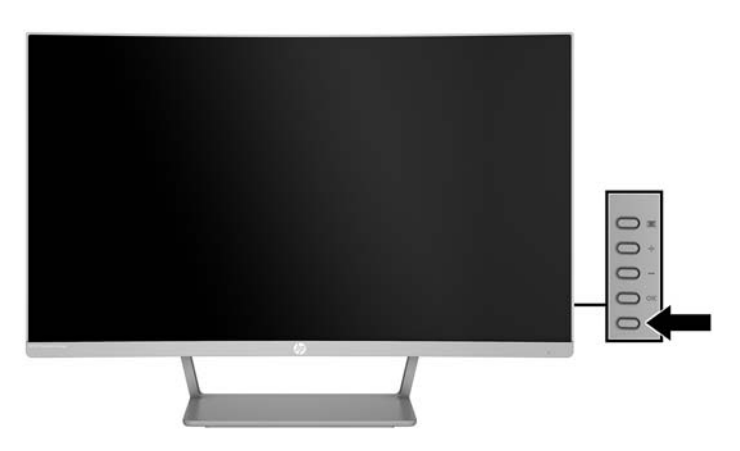

**CUIDADO:** Os monitores que apresentam a mesma imagem estática no ecrã durante 12 ou mais horas consecutivas sem utilização podem sofrer danos de imagem queimada. Para evitar que o ecrã do monitor fique "queimado", é necessário ativar sempre uma proteção de ecrã ou então desligar o monitor se não o utilizar durante muito tempo. A fixação de imagem é uma condição que pode ocorrer em qualquer ecrã LCD. Os monitores com um efeito de "queimado" não estão cobertos pela garantia da HP.

- **WATA:** Se premir o botão de alimentação não tiver qualquer efeito, a funcionalidade de Bloqueio do Botão de Alimentação pode estar ativada. Para desativar esta funcionalidade, prima continuamente o botão de energia do monitor durante 10 segundos.
- **NOTA:** Pode desativar a luz de alimentação no menu OSD. Prima o botão Menu na parte posterior do monitor e, em seguida, selecione **Controlo de energia** > **LED de energia** > **Desligado**.

<span id="page-13-0"></span>Com o monitor ligado, é apresentada uma mensagem Estado do Monitor durante cinco segundos. A mensagem mostra qual é a entrada que corresponde ao sinal atualmente ativo, o estado da definição da fonte de alternância automática (Ligado ou Desligado; a predefinição é Ligado), a resolução do ecrã predefinida atual e a resolução do ecrã predefinida recomendada.

O monitor percorre automaticamente as entradas de sinal à procura de uma entrada ativa e utiliza essa entrada para o monitor.

#### **Remover o suporte do monitor**

Pode remover o monitor do suporte para montá-lo numa parede, num braço oscilante ou noutra peça de suporte.

**CUIDADO:** Antes de desmontar o monitor, desligue o monitor e todos os cabos.

**1.** Posicione o monitor numa superfície plana, com o lado inferior virado para cima.

**CUIDADO:** O ecrã é frágil. Evite tocar ou aplicar pressão sobre o ecrã; ao fazê-lo pode provocar danos. Não coloque o monitor virado para baixo ao reinstalar a base. A tensão na curvatura do painel do monitor poderá danificar o painel se o monitor for colocado virado para baixo.

**2.** Pressione o botão de libertação na base **(1)**. Em seguida, remova a base do suporte **(2)**.

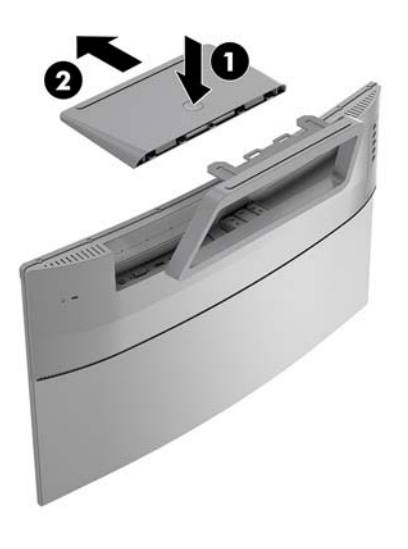

<span id="page-14-0"></span>**3.** Segure no suporte e remova os parafusos **(1)** que prendem o suporte ao monitor. Em seguida, levante e afaste o suporte do monitor **(2)**.

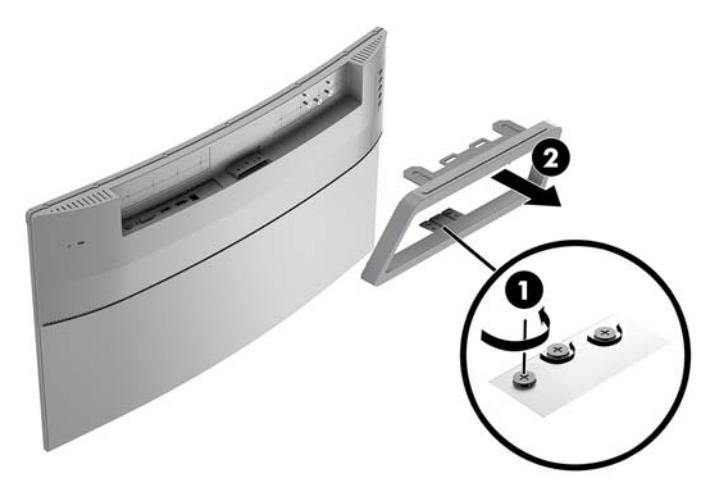

#### **Montar o monitor**

O monitor pode ser montado numa parede, num braço oscilante ou noutra peça de suporte.

- **W** NOTA: Este aparelho destina-se a ser suportado por um apoio de montagem em parede Listado em UL ou CSA.
- **CUIDADO:** Este monitor é compatível com os orifícios de montagem de 100 mm em conformidade com a norma VESA. Para fixar uma solução de montagem de terceiros ao monitor, são necessários quatro parafusos de 4 mm, tamanho 0,7 e 10 mm de comprimento. Não devem ser utilizados parafusos mais compridos pois poderão danificar o monitor. É essencial verificar se a solução de montagem do fabricante é compatível com a norma VESA e indicada para suportar o peso do monitor. Para melhores resultados, é importante que utilize os cabos de alimentação e de vídeo fornecidos com o monitor.
	- **1.** Remova o monitor do suporte. [Remover o suporte do monitor na página 8](#page-13-0)
	- **2.** Para fixar o suporte de montagem VESA, alinhe os orifícios dos parafusos do suporte de montagem VESA com os orifícios dos parafusos do monitor **(1)** e aperte os parafusos **(2)**.

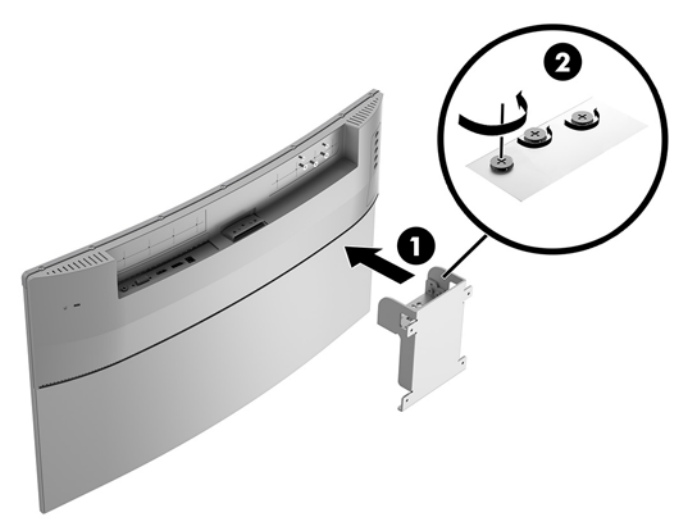

<span id="page-15-0"></span>**3.** Prenda a placa de montagem à parede ou a um braço oscilante da sua preferência utilizando os quatro parafusos incluídos com o suporte de montagem VESA.

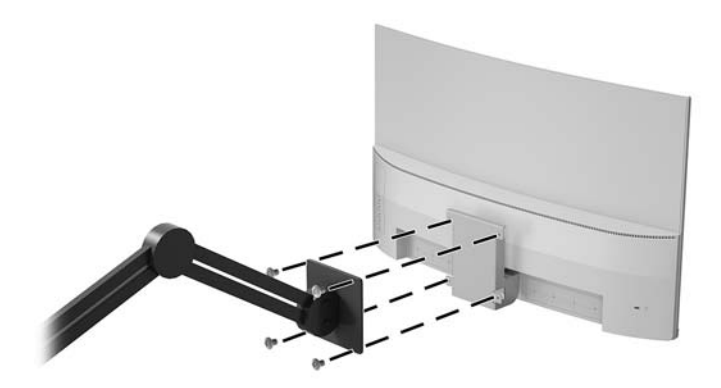

### **Instalar um cabo de segurança**

Pode fixar o monitor a um objeto fixo com um cabo de segurança opcional, disponível na HP.

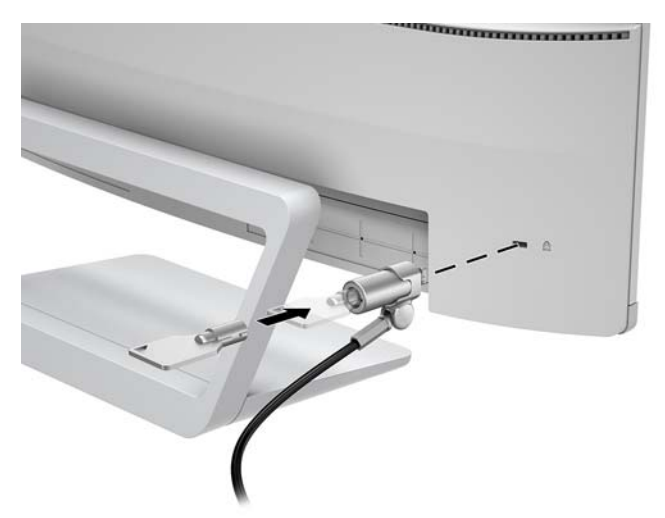

# <span id="page-16-0"></span>**2 Utilizar o monitor**

## **Software e utilitários**

O disco ótico, se foi incluído um com o monitor, contém os seguintes ficheiros que pode instalar no computador. Se não tiver uma unidade ótica, pode transferir os ficheiros desde [http://www.hp.com/support.](http://www.hp.com/support)

- Ficheiro .INF (Informação)
- Ficheiros ICM (Correspondência de cores de imagem) (um para cada colorimetria calibrada)

#### **Ficheiro de informação**

O ficheiro .INF define os recursos do monitor utilizados pelos sistemas operativos do Windows® para assegurar a compatibilidade do monitor com o adaptador gráfico do computador.

Este monitor é compatível com a função Plug & Play do Windows e o monitor funciona corretamente sem ser necessário instalar o ficheiro .INF. A compatibilidade do monitor com Plug & Play requer que a placa gráfica do computador seja compatível com VESA DDC2 e que o monitor esteja diretamente ligado à placa gráfica. A funcionalidade Plug & Play não funciona através de conectores separados do tipo BNC ou através de buffers/ caixas de distribuição.

#### **Ficheiro de correspondência de cores de imagem**

Os ficheiros .IMC são ficheiros de dados utilizados em conjunto com programas gráficos para proporcionar a correspondência de cores consistente entre o ecrã do monitor e a impressora, ou entre o scanner e o ecrã do monitor. Este ficheiro é ativado a partir de programas gráficos compatíveis com esta funcionalidade.

**MOTA:** O perfil de cores IMC está gravado de acordo com a especificação do Formato de Perfil do International Color Consortium (ICC).

### **Instalar os Ƭcheiros .INF e .ICM**

Depois de determinar o que é necessário atualizar, utilize um dos seguintes métodos para instalar os ficheiros.

#### **Instalar a partir do disco ótico (disponível em algumas regiões)**

- **1.** Introduza o disco ótico na unidade ótica do computador. Aparece o menu do disco ótico.
- **2.** Consulte o ficheiro **Informação do Software de Monitor HP**.
- **3.** Selecione **Instalar Software do Controlador do Monitor**.
- **4.** Siga as instruções apresentadas no ecrã.
- **5.** Verifique se aparecem as taxas de atualização e resolução corretas no painel de controlo de Visualização Windows.

#### **Transferir da Internet**

Se não tiver um computador ou dispositivo de origem com uma unidade ótica, pode transferir a versão mais recente dos ficheiros .INF e .ICM a partir do Web site de suporte dos monitores HP.

- <span id="page-17-0"></span>**1.** Visite [http://www.hp.com/support.](http://www.hp.com/support)
- **2.** Selecione **Obter software e controladores**.
- **3.** Siga as instruções apresentadas no ecrã para selecionar o seu monitor e transferir o software.

### **Utilizar o menu de apresentação no ecrã (OSD)**

Utilize o menu de apresentação no ecrã (OSD) para ajustar a imagem do ecrã do monitor de acordo com as suas preferências. Pode aceder e fazer ajustes no menu OSD utilizando os botões no painel frontal do monitor.

Para aceder ao menu OSD e fazer ajustes, proceda do seguinte modo:

- **1.** Se o monitor não estiver ligado, prima o botão de energia para ligar o monitor.
- **2.** Prima o botão **Menu** para aceder ao menu OSD.
- **3.** Utilize as opções do menu para navegar, selecionar e ajustar as configurações. As opções variam, dependendo de o menu ou submenu estiver ativo.

A tabela seguinte enumera as seleções de menu no menu OSD.

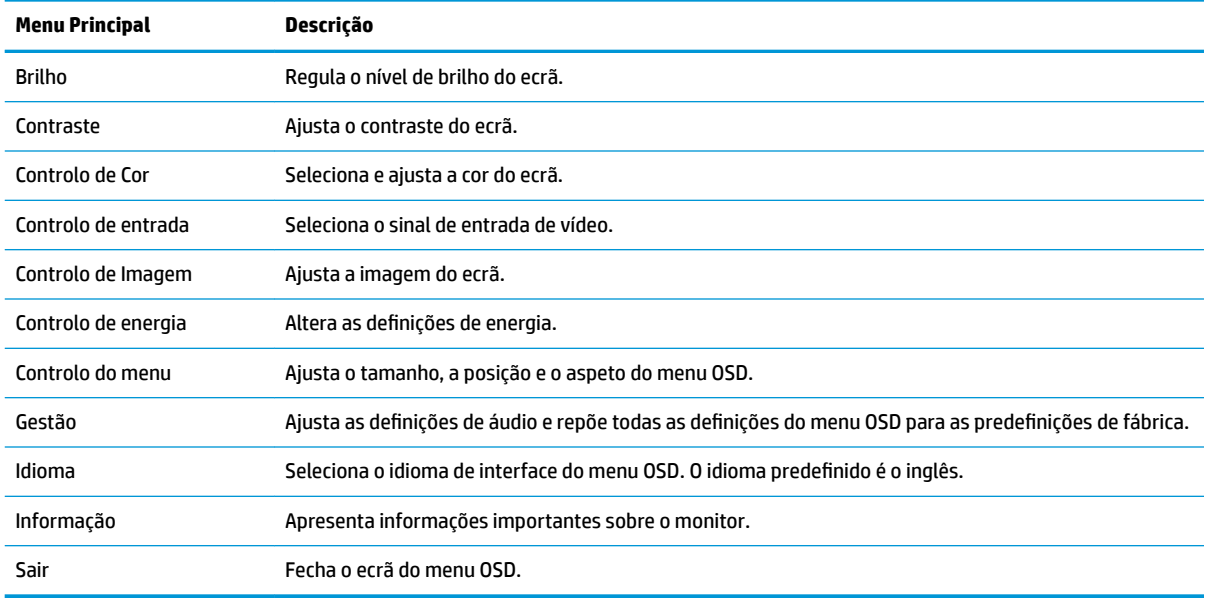

## <span id="page-18-0"></span>**Atribuir os botões de função**

Premir um dos quatro botões de funções do painel traseiro ativa os botões e apresenta os ícones no lado esquerdo dos botões. As predefinições de fábrica dos ícones dos botões e funções são apresentadas abaixo.

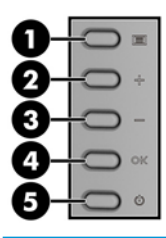

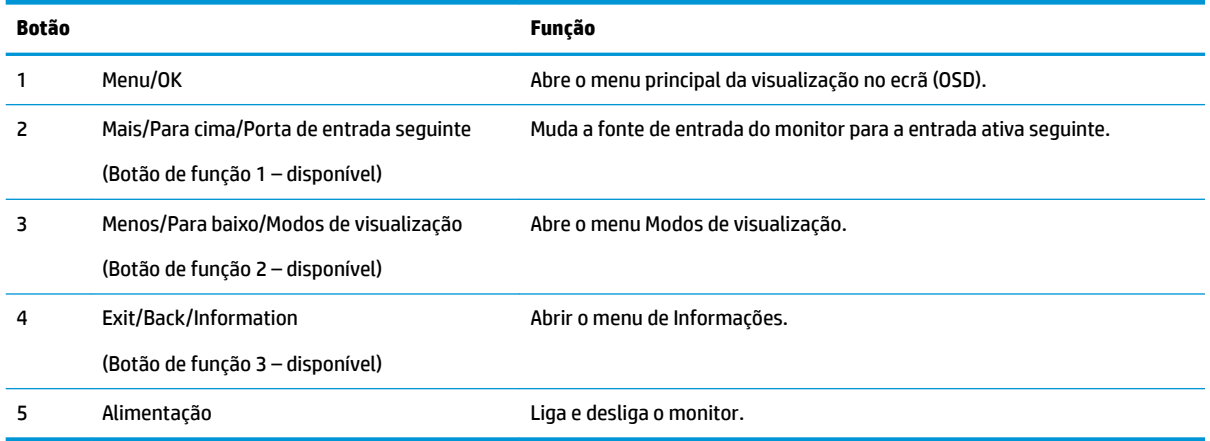

Pode alterar os botões de função dos valores predefinidos par que, quando os botões estão ativado, possa aceder rapidamente aos itens de menu frequentemente utilizados.

Para atribuir os botões de função:

- **1.** Prima um dos quatro botões do painel posterior para ativar os botões e, em seguida, prima o botão Menu para abrir o menu OSD.
- **2.** No menu OSD, selecione **Controlo do menu** > **Atribuir botões** e, em seguida, selecione uma das opções disponíveis para o botão que pretende reconfigurar.
- **X** NOTA: Só é possível atribuir os três botões de função. Não é possível reatribuir o botão Menu ou o botão de alimentação.

## <span id="page-19-0"></span>**Utilizar o modo de suspensão automática**

O monitor suporta uma opção do menu OSD (apresentação no ecrã) designada **Modo de suspensão automática**, que lhe permite ativar ou desativar um estado de energia reduzida para o monitor. Quando o modo de suspensão automática está ativado (está ativado por predefinição), o monitor entra num estado de energia reduzida quando o PC anfitrião indica o modo de poupança de energia (ausência de sinal de sincronização horizontal ou vertical).

Ao entrar neste estado de energia reduzida (modo de suspensão), o ecrã do monitor apaga-se, a retroiluminação é desligada e o indicador LED de energia acende a cor amarela. O monitor consome menos de 0,5 W de energia neste estado de energia reduzida. O monitor acorda do modo de suspensão quando o PC anfitrião envia um sinal ativo ao monitor (por exemplo, se ativar o rato ou teclado).

Pode desativar o modo de suspensão automática no menu OSD. Prima o botão Menu para aceder ao menu OSD. Selecione **Controlo de energia** > **Modo de suspensão automática** > **Desligado**.

### **Ajustar o modo de luz azul fraca**

Diminuir a luz azul que é emitida do ecrã reduz a exposição dos seus olhos à luz azul. O monitor fornece uma definição para reduzir a saída de luz azul e criar uma imagem mais relaxante e menos estimulante aquando da leitura do conteúdo no ecrã. Para ajustar o monitor para uma luz de visualização confortável, siga os passos abaixo.

Para ajustar a saída de luz azul do ecrã:

- **1.** Prima o botão **Modos de Visualização**.
- **2.** Selecione a definição pretendida:

**Luz Azul Fraca**: reduz a luz azul para um conforto de leitura melhorado

**Leitura**: otimiza a luz azul e a luminosidade para visualização em ambientes fechados

**Noite**: ajusta para a saída de luz azul mais fraca e reduz o impacto no descanso

- **3.** Selecione Guardar e Voltar para guardar a definição e fechar o menu Modos de Visualização. Selecione **Cancelar** se não desejar quardar a definição.
- **4.** Selecione **Sair** a partir do menu Principal.

# <span id="page-20-0"></span>**3 Suporte e resolução de problemas**

## **Resolver problemas comuns**

A tabela seguinte lista possíveis problemas, a possível causa de cada problema e as soluções recomendadas.

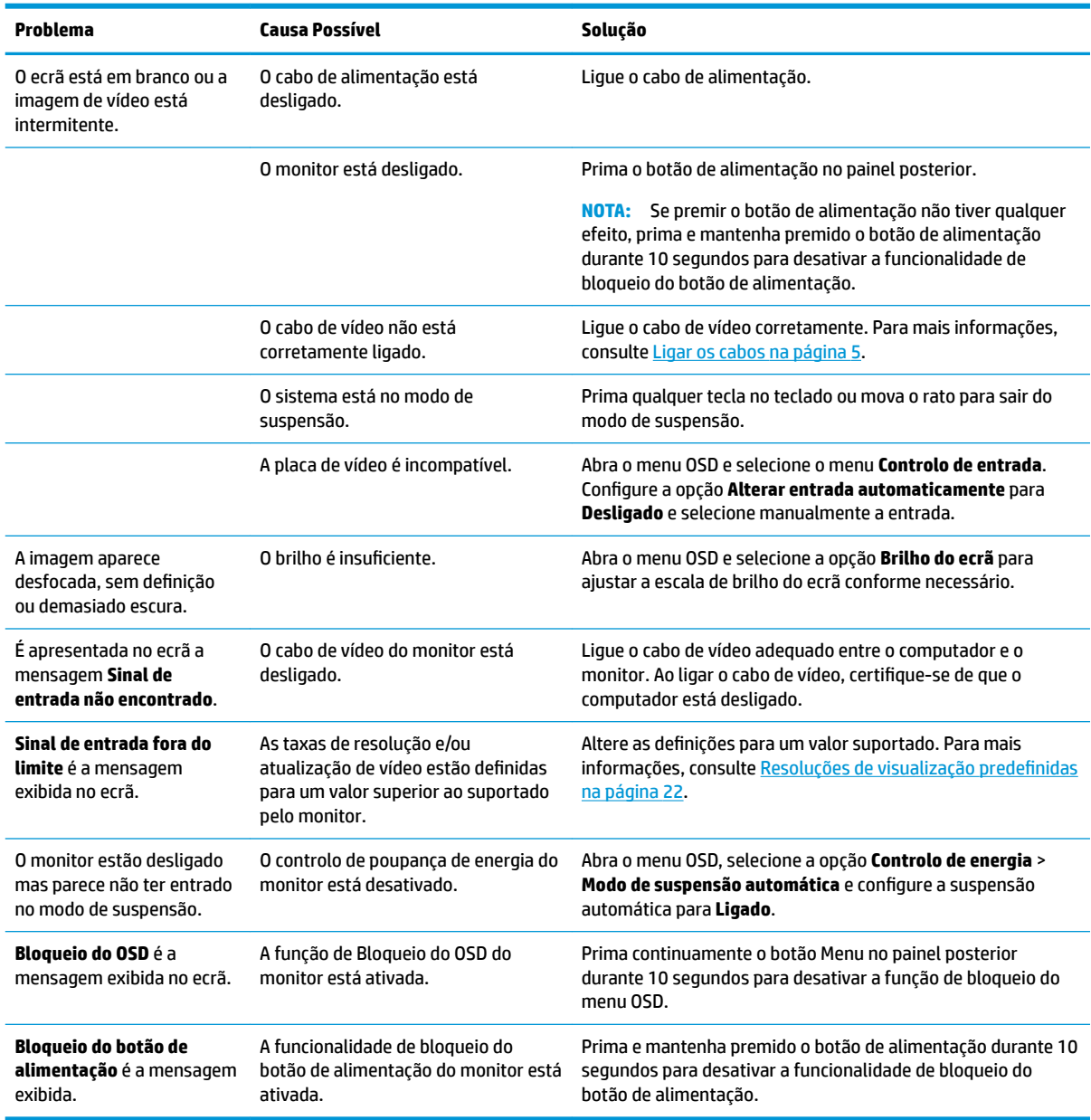

## <span id="page-21-0"></span>**Utilizar a função de ajuste automático (entrada analógica)**

Quando configurar o monitor pela primeira vez, ao efetuar uma reposição de fábrica do computador, ou sempre que alterar a resolução do monitor, a funcionalidade de ajuste automático é ativada e tenta otimizar automaticamente o ecrã por si.

Pode também otimizar o desempenho do ecrã para a entrada VGA (analógica) em qualquer altura utilizando o botão OK no monitor e o utilitário de software do padrão de ajuste automático existente no disco ótico fornecido (apenas em alguns produtos).

Não deve efetuar este procedimento se o monitor não estiver a utilizar uma entrada VGA. Se o monitor tiver uma entrada VGA (analógica), este procedimento pode corrigir as seguintes condições de qualidade da imagem:

- Má focagem ou esbatimento
- Efeito ghost, arrasto ou sombreado
- Barras verticais esbatidas
- Linhas horizontais de interferência
- Imagem descentrada

Para utilizar a funcionalidade regulação automática:

- **1.** Deixe o monitor aquecer durante 20 minutos antes de efectuar as regulações.
- **2.** Proceda ao ajuste automático no monitor.
	- Pode premir o botão Menu e, em seguida, selecionar **Controlo de imagem > Ajuste automático** no menu OSD.
	- Se o resultado não for satisfatório, continue com o procedimento.
- **3.** Insira o disco ótico na unidade ótica do dispositivo de origem. Aparece o menu do disco ótico.
- **4.** Selecione **Abrir software de ajuste automático**. Aparece o padrão de teste de configuração.

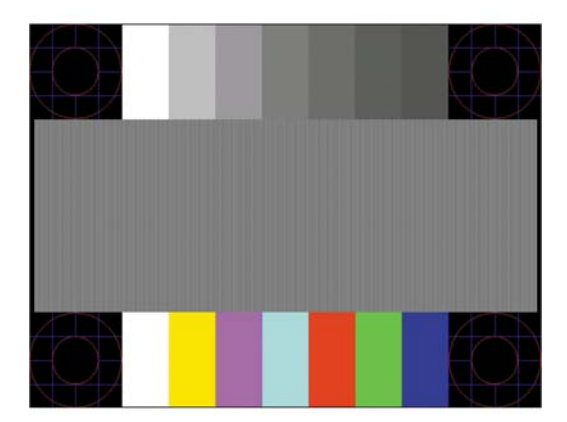

- **5.** Proceda ao ajuste automático no monitor para obter uma imagem estável e centrada.
- **6.** Prima a tecla ESC ou qualquer outra tecla no teclado para sair do teste padrão.

**NOTA:** O utilitário de padrão de teste de ajuste automático pode ser descarregado de [http://www.hp.com/](http://www.hp.com/support) [support](http://www.hp.com/support).

## <span id="page-22-0"></span>**Otimizar o desempenho de imagem (entrada analógica)**

Para melhorar a qualidade da imagem, pode regular dois controlos na visualização no ecrã: Relógio e fase (disponíveis no menu OSD).

**X NOTA:** Os controlos Relógio e Fase apenas podem ser regulados quando utilizar uma entrada analógica (VGA). Não podem ser regulados para entradas digitais.

O controlo Relógio tem de estar definido corretamente, pois as definições de Fase dependem da definição principal de Relógio. Só deve utilizar estes controlos se a função de regulação automática não fornecer uma imagem satisfatória.

- **Relógio** Aumenta/diminui o valor para minimizar o número de faixas ou barras verticais no fundo do ecrã.
- **Fase** Aumenta/diminui o valor para minimizar a intermitência ou manchas no vídeo.

**X** NOTA: Quando utilizar os controlos, obterá melhores resultados utilizando o utilitário de padrão de regulação automática incluído no disco ótico.

Ao regular os valores de Relógio e Fase, se a imagem do monitor ficar distorcida, continue a regular os valores até a intermitência desaparecer. Para restaurar as definições de fábrica, selecione **Sim** a partir do menu **Reposição de fábrica** no ecrã exibido.

Para eliminar barras verticais (Relógio):

- **1.** Prima o botão Menu no monitor para abrir o menu OSD e. em seguida, selecione **Controlo de imagem** > **Relógio e fase**.
- **2.** Utilize os botões Mais e Menos no monitor para eliminar as barras verticais. Prima os botões devagar para que não perca o ponto de ajuste otimizado.

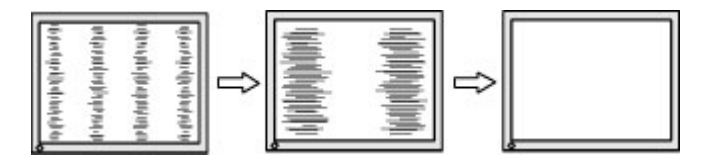

**3.** Depois de regular o Relógio, se houver intermitência, manchas ou barras no ecrã, regule a Fase.

Para remover intermitência ou manchas (Fase):

- **1.** Prima o botão Menu no monitor para abrir o menu OSD e. em seguida, selecione **Controlo de imagem** > **Relógio e fase**.
- **2.** Prima os botões no monitor para eliminar a intermitência ou manchas. A intermitência ou as manchas poderão não ser eliminadas dependendo do seu computador ou da placa do controlador gráfico instalada.

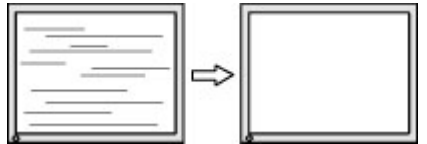

Para corrigir a posição do ecrã (posição horizontal ou posição vertical):

**1.** Prima o botão Menu no monitor para abrir o menu OSD e, em seguida, selecione **Posição da imagem**.

<span id="page-23-0"></span>**2.** Prima os botões Mais e Menos no monitor para ajustar corretamente a posição da imagem na área de visualização do monitor. A posição horizontal muda a imagem para a esquerda ou para a direita; a posição vertical muda a imagem para cima ou para baixo.

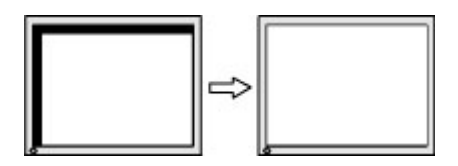

## **Bloqueios do botão**

Prima continuamente o botão de alimentação ou o botão Menu durante dez segundos para bloquear a funcionalidade dos botões. Prima novamente o botão durante dez segundos para repor a funcionalidade dos botões. Esta funcionalidade apenas está disponível se o monitor estiver ligado, apresentando um sinal ativo, e se o menu OSD não estiver aberto.

## **Suporte do produto**

Para mais informações sobre como utilizar o monitor, visite<http://www.hp.com/support>. Selecione a lista **Localizar o seu produto** e, em seguida, siga as instruções apresentadas no ecrã.

Aqui pode:

- Falar online com um técnico da HP
- **W** NOTA: Se o suporte por conversação não estiver disponível num determinado idioma, está disponível em inglês.
- Localizar um centro de serviço da HP

### **Instruções para contactar o suporte técnico**

Se não for possível resolver um problema utilizando as sugestões de resolução de problemas nesta secção, pode ser necessário contactar o suporte técnico. Tenha disponível a informação seguinte, quando telefonar:

- Número do produto do monitor
- Número de série do monitor
- Data de compra na fatura
- Condições em que ocorreu o problema
- Mensagens de erro recebidas
- Configuração do hardware
- Nome e versão do hardware e software utilizados

## <span id="page-24-0"></span>**Localizar o número de série e número do produto**

O número de série e número do produto estão situados em duas etiquetas na parte posterior do monitor. Estes números podem ser necessários se contactar a HP sobre o modelo do monitor.

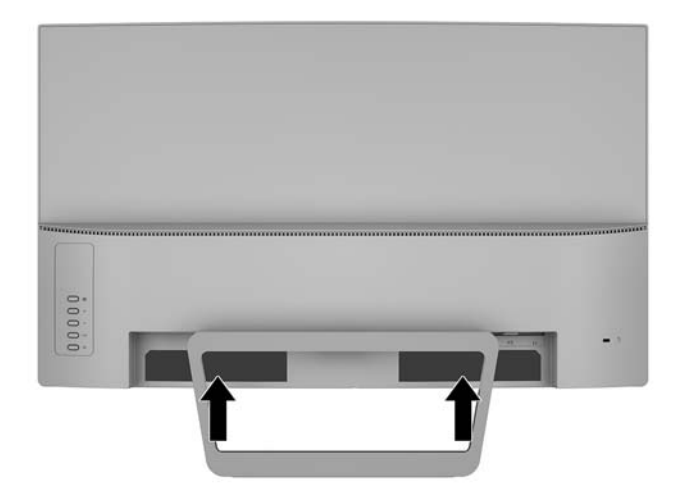

# <span id="page-25-0"></span>**4 Manutenção do monitor**

## **Instruções de manutenção**

- Não abra a caixa do monitor nem tentar reparar o produto. Ajuste apenas os controlos indicados nas instruções de funcionamento. Se o monitor não estiver a funcionar corretamente, se o deixar em cair ou ficar danificado, contactar o seu fornecedor, revendedor ou fornecedor de assistência da HP.
- Utilizar apenas uma fonte de alimentação e uma ligação adequadas a este monitor, conforme indicado na etiqueta/placa de identificação do monitor.
- Desligue o monitor quando não estiver a utilizá-lo. Pode aumentar consideravelmente a duração do monitor, utilizando um programa de proteção do ecrã e desligando-o quando não estiver a ser utilizado.
- **MOTA:** Os monitores com um efeito de "queimado" não estão cobertos pela garantia da HP.
- As ranhuras e aberturas da caixa destinam-se a ventilação. Estas aberturas não devem ser bloqueadas ou tapadas. Nunca introduzir objetos de nenhum tipo pelas ranhuras da caixa ou outras aberturas.
- Coloque o monitor num local bem ventilado, afastado da luz, calor ou humidade excessivos.
- Quando remover o suporte do monitor, coloque o monitor virado para baixo numa superfície sem rugosidades para impedir que fique riscado, estragado ou partido.

### **Limpar o monitor**

- **1.** Desligue a energia do computador retirando o cabo de alimentação da tomada elétrica.
- **2.** Limpe o pó do monitor passando um pano anti-estática suave e limpo no ecrã e na caixa.
- **3.** Em casos de sujidade mais exigente, utilize uma solução 50/50 de água e álcool isopropílico.

**CUIDADO:** Aplique o produto de limpeza num pano e utilize o pano húmido para limpar suavemente a superfície do ecrã. Nunca aplique o produto de limpeza diretamente na superfície do ecrã. Pode passar para trás do painel e danificar as peças eletrónicas.

**CUIDADO:** Não utilize produtos de limpeza que contenham materiais à base de petróleo como, por exemplo, benzina, diluente ou qualquer outra substância volátil, para limpar a ecrã ou a caixa do monitor. Estes produtos químicos poderão danificar o monitor.

### **Transportar o monitor**

Mantenha a embalagem original armazenada. Pode ser necessária posteriormente, caso se desloque ou transporte o monitor.

# <span id="page-26-0"></span>**A** Especificações técnicas

**W** NOTA: As especificações do produto incluídas no manual do utilizador poderão ter sido alteradas entre a data de fabrico e a data de entrega do seu produto.

Para obter as especificações mais recentes ou adicionais deste produto, aceda a [http://www.hp.com/go/](http://www.hp.com/go/quickspecs/) [quickspecs/](http://www.hp.com/go/quickspecs/) e procure o modelo do seu monitor para localizar as QuickSpecs próprias do modelo.

## **Modelo de 68,59 cm / 27 pol.**

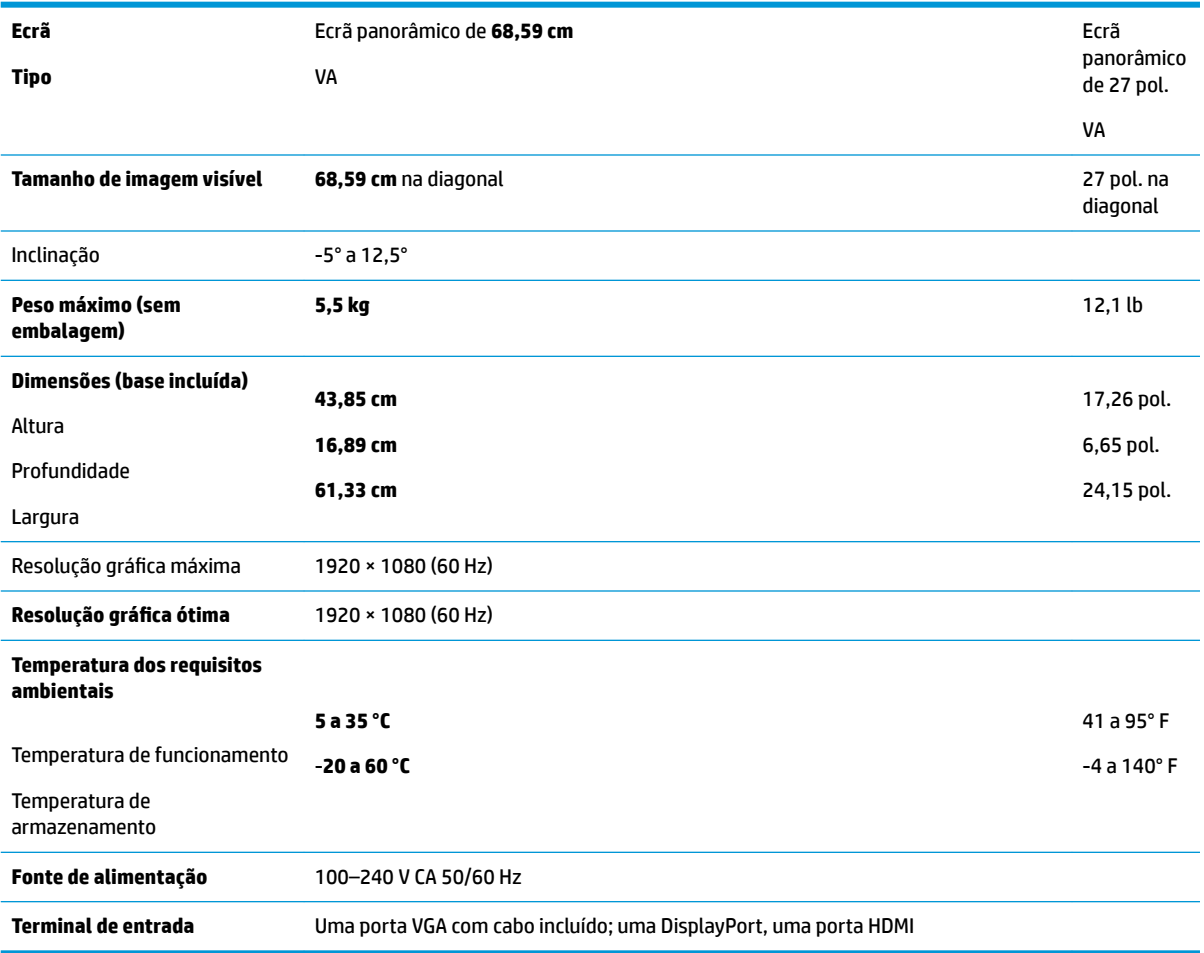

## <span id="page-27-0"></span>**Resoluções de visualização predefinidas**

As resoluções de visualização de seguida indicadas são os modos mais frequentemente utilizados e configuram as predefinições de fábrica. O monitor reconhece automaticamente vários modos predefinidos, que irão ser apresentados corretamente dimensionados e centrados no ecrã.

### **Modelo de 68,59 cm / 27 pol.**

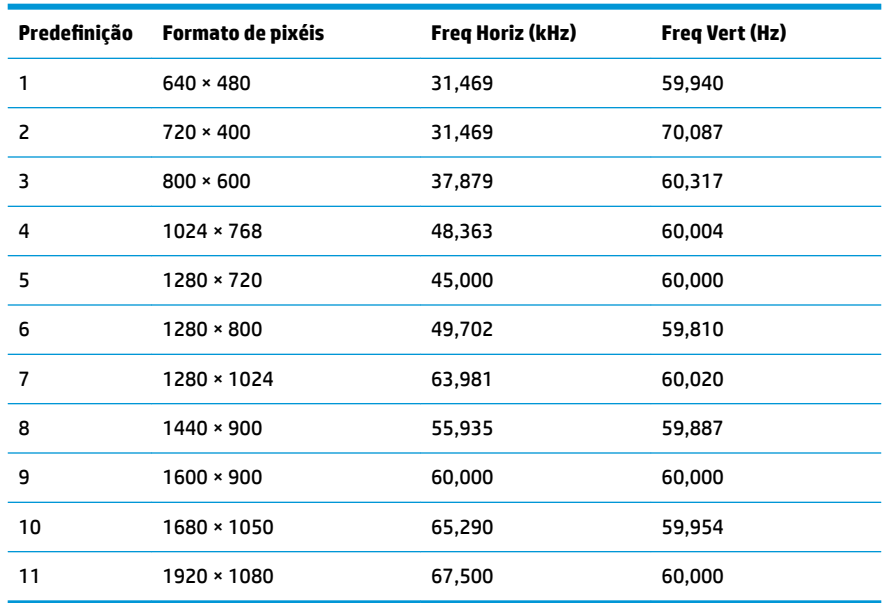

### **Introduzir modos personalizados**

Nas seguintes condições, o sinal do controlador de vídeo poderá, ocasionalmente, pedir um modo que não está predefinido

- Não estiver a utilizar um adaptador gráfico padrão.
- Não estiver a utilizar um modo predefinido.

Se isto ocorrer, poderá ter de reajustar os parâmetros do ecrã do monitor através do menu de visualização no ecrã. Pode fazer alterações a qualquer um dos modos e guarda-las na memória. O monitor guarda automaticamente a nova definição, depois reconhece o novo modo tal com faria com um modo predefinido. Para além dos modos predefinidos, pode configurar e guardar cerca de 10 modos personalizados.

### **Funcionalidade de poupança de energia**

O monitor também suporta um estado de energia reduzido. O estado de energia reduzida é iniciado se o monitor detetar a ausência do sinal de sincronização horizontal ou vertical. Depois de detetar a ausência destes sinais, o ecrã do monitor fica vazio, a retroiluminação é desligada e a luz de alimentação fica da cor amarela. Quando o monitor está no estado de energia reduzida, o monitor vai consumir menos de 0,5 watts de potência. O monitor demora alguns segundos a aquecer antes de retomar o modo de funcionamento normal.

Para obter informações sobre como definir as funcionalidades de poupança de energia (também conhecidas como funcionalidades de gestão de energia), consulte o manual do computador.

<span id="page-28-0"></span>**NOTA:** A funcionalidade de poupança de energia apenas funciona se o monitor estiver ligado a um computador que suporte a função de poupança de energia.

Através das definições do utilitário de Poupança de Energia do monitor, também pode programar o monitor para entrar no estado de energia reduzida a uma determinada altura. Quando o utilitário de Poupança de Energia faz com que o monitor entre no estado de energia reduzida, a luz de alimentação fica intermitente e da cor âmbar.

### **Transformador**

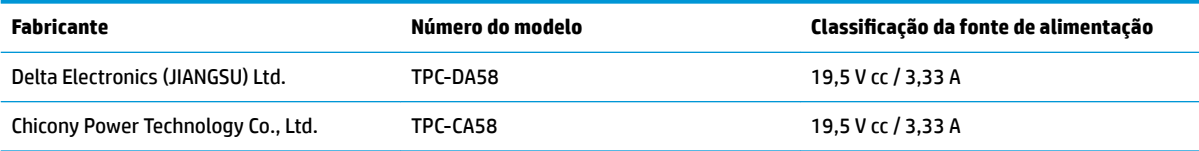

# <span id="page-29-0"></span>**B Acessibilidade**

A HP desenha, produz e comercializa produtos e serviços que podem ser utilizados por todos, incluindo pessoas com incapacidades, de forma autónoma ou com dispositivos de apoio adequados.

## **Tecnologias de apoio com suporte**

Os produtos HP suportam uma extensa variedade de tecnologias de apoio do sistema operativo e podem ser configurados para trabalhar com tecnologias de apoio adicionais. Utilize a funcionalidade de pesquisa no seu dispositivo de origem ligado ao monitor para localizar mais informações sobre as funcionalidades de apoio.

**X NOTA:** Para obter informação adicional sobre um produto particular de tecnologia de apoio, contacte o suporte ao cliente sobre esse produto.

### **Contactar o suporte ao cliente**

Estamos constantemente a aperfeiçoar a acessibilidade dos nossos produtos e serviços e aceitamos com agrado os comentários dos utilizadores. Se tiver um problema com um produto ou quiser falar-nos sobre as funcionalidades de acessibilidade que o ajudaram, contacte-nos através do número (888) 259-5707, de segunda a sexta-feira, das 06h00 às 21h00, hora das Montanha Rochosas. Se é surdo ou tem dificuldade auditiva e utiliza o TRS/VRS/WebCapTel, contacte-nos se necessitar de suporte técnico ou tiver dúvidas sobre a acessibilidade através do número (877) 656-7058, de segunda a sexta-feira, das 06h00 às 21h00, hora das Montanhas Rochosas.